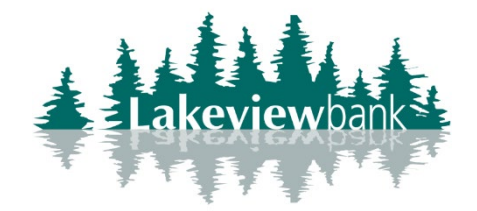

## **How to Make a Mobile Deposit**

- 1) Login to the Lakeview Bank App.
- 2) Select the menu on the left-hand side, select "Deposit checks"

-If you are not enrolled in Mobile Deposit, select the accounts to enroll, select "Enroll". The bank will review your enrollment and will enable you within 1-3 business days. You will receive a confirm via the app once your enrollment has been enabled.

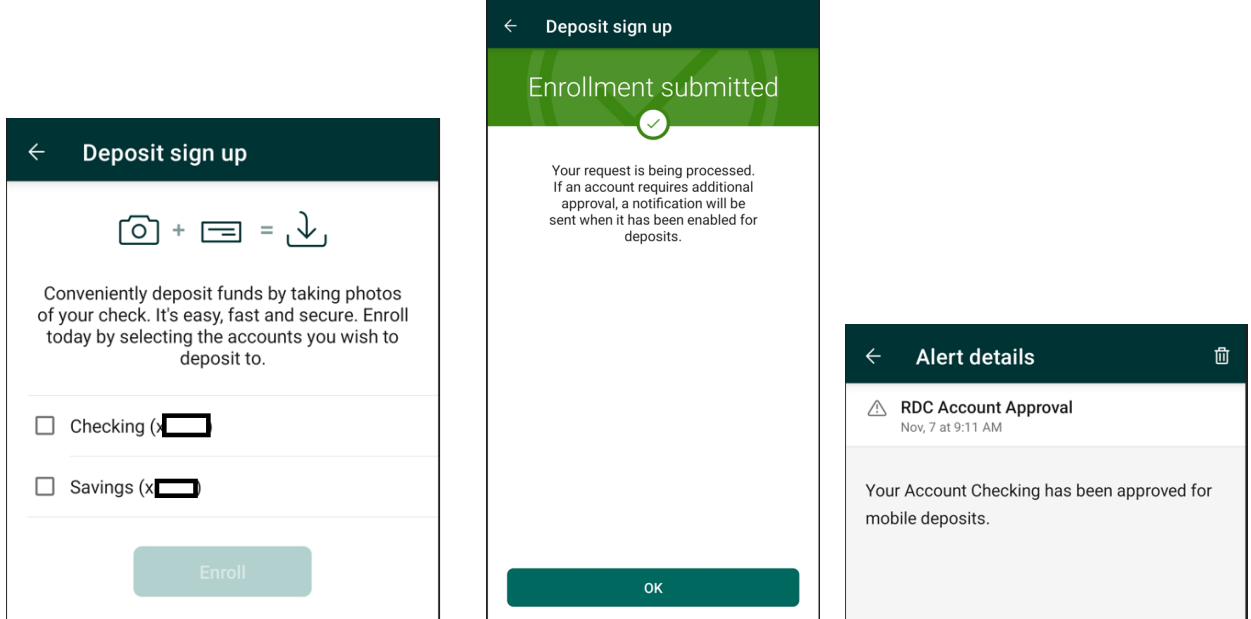

3) Select "Make a deposit", enter the Amount of the check, select "Continue".

-You can select the "i" next to Deposit limits to see what your current limit is as well as how much you've used in that day and month.

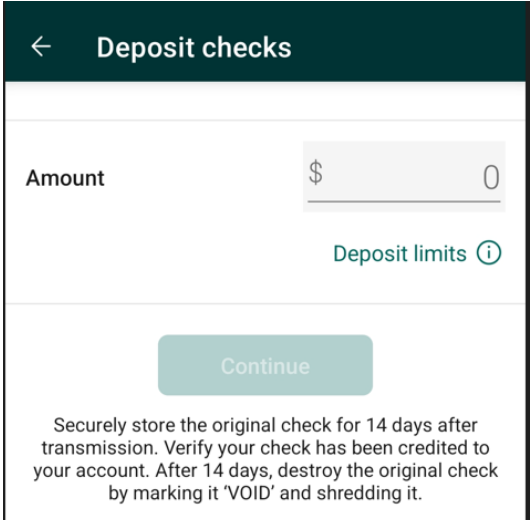

4) If you have more than 1 account enrolled, select which account to deposit into.

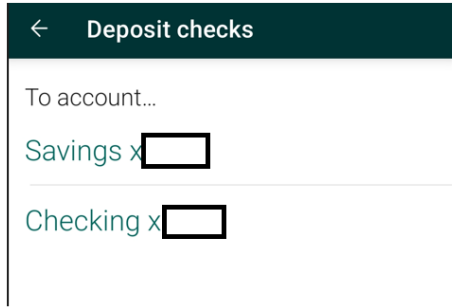

5) Capture a photo of the front and back of the checks as directed.

**\*Make sure the back of the check is endorsed correctly.\***

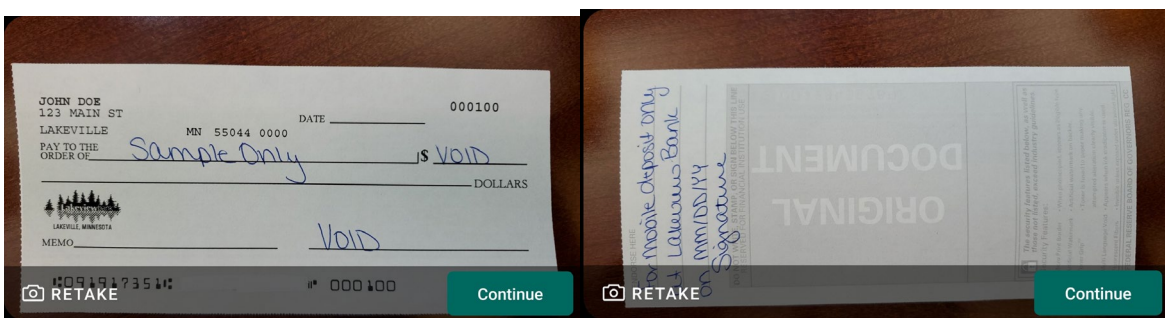

6) Review the amount, deposit account, and images. Select "Submit" if all is correct.

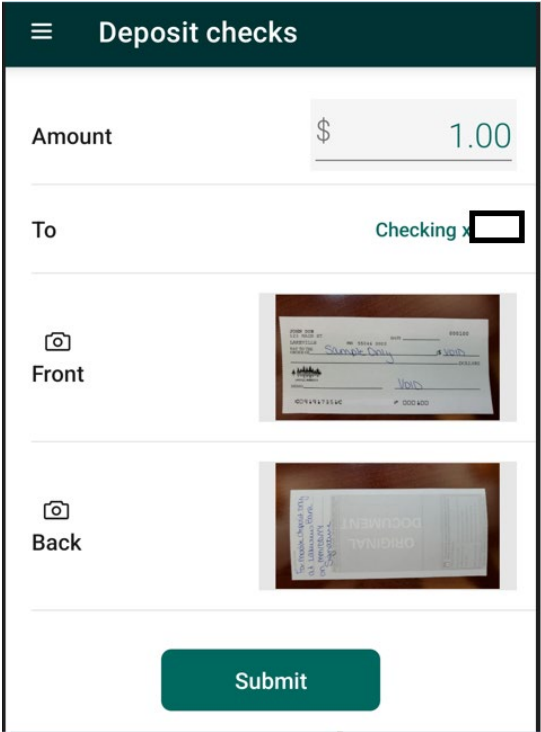

7) You will receive a confirmation. Look for an email to confirm photos were accepted.